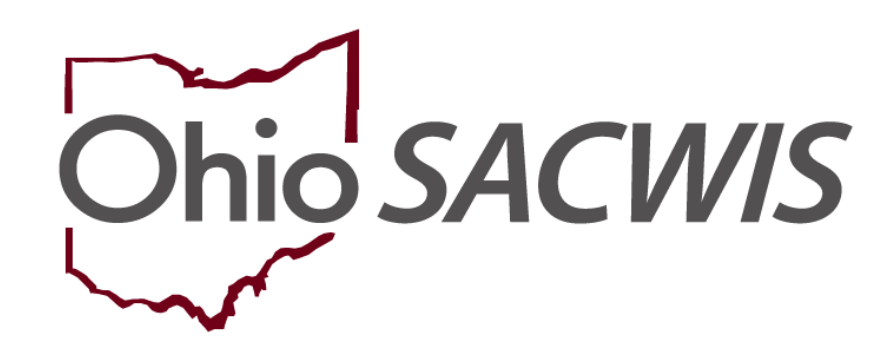

**Knowledge Base Article**

# **Table of Contents**

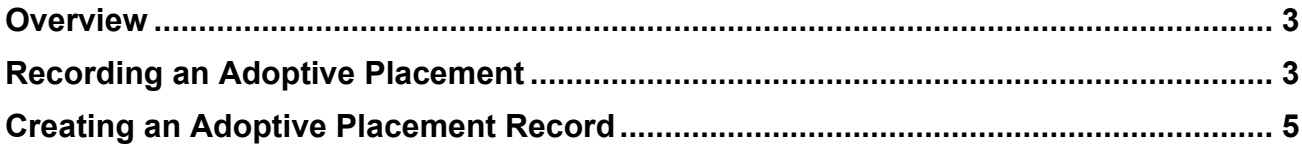

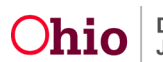

#### <span id="page-2-0"></span>**Overview**

This article describes the process used to record a placement setting change for a child with an approved adoptive placement agreement in effect prior to the court finalization for custody change.

Adoptive families can choose to continue receiving foster care maintenance (FCM) in lieu of the adoption subsidy until the adoption is finalized.

**Important:** If an adoption subsidy has an effective date as of the child's adoptive placement date, you will not be able to use this functionality.

#### <span id="page-2-1"></span>**Recording an Adoptive Placement**

To record and end date an adoptive placement in Ohio SACWIS, complete the following steps:

- 1. On the Ohio SACWIS **Home** screen, click the **Case** tab.
- 2. Click the **Workload** tab.
- 3. Click the **Case ID** link of the appropriate adoption case. The **Case Overview** screen appears.
- 4. Click the **Placement/ICCA** link in the **Navigation** menu.

The **Placement Records Filter Criteria** screen appears.

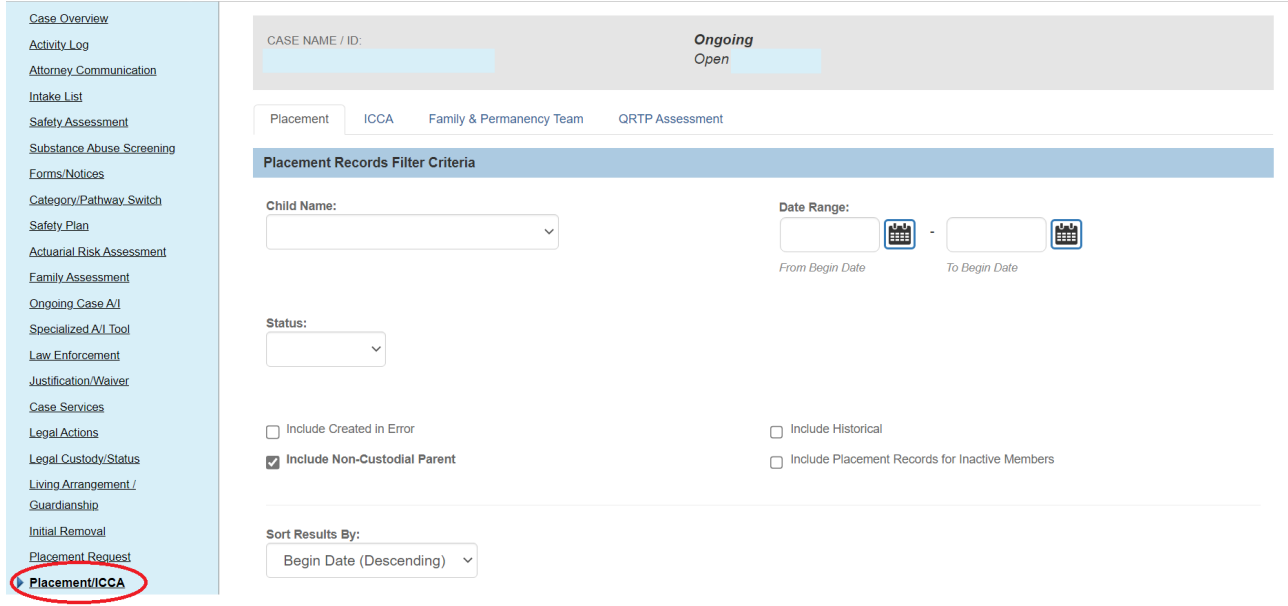

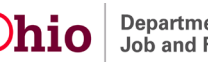

5. In the **Placement Records** section, click the **Edit** link next to the appropriate Foster Care Placement record.

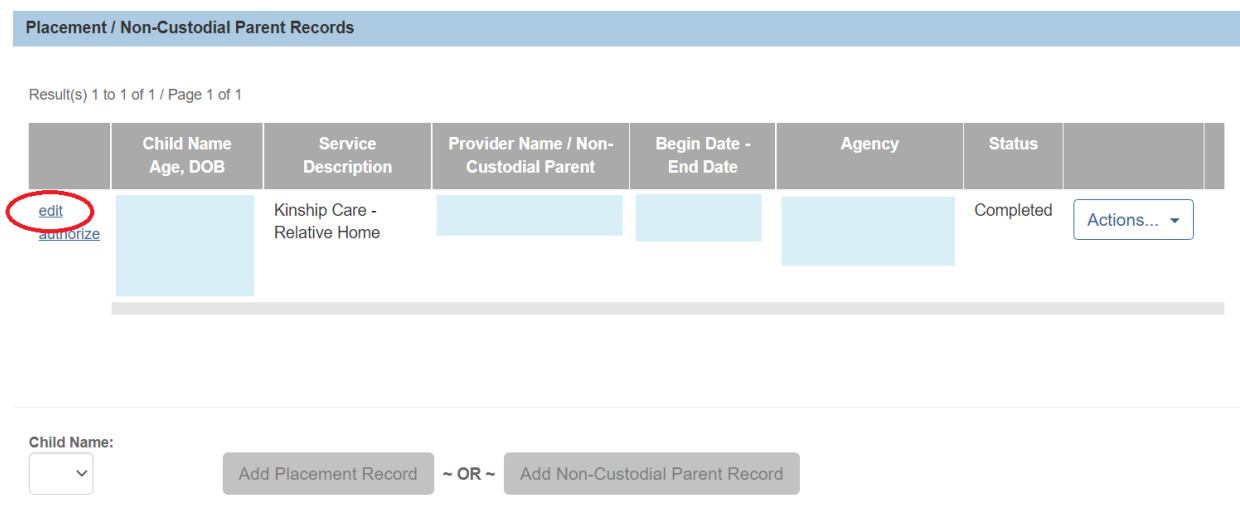

#### The **Placement Setting Information** screen appears.

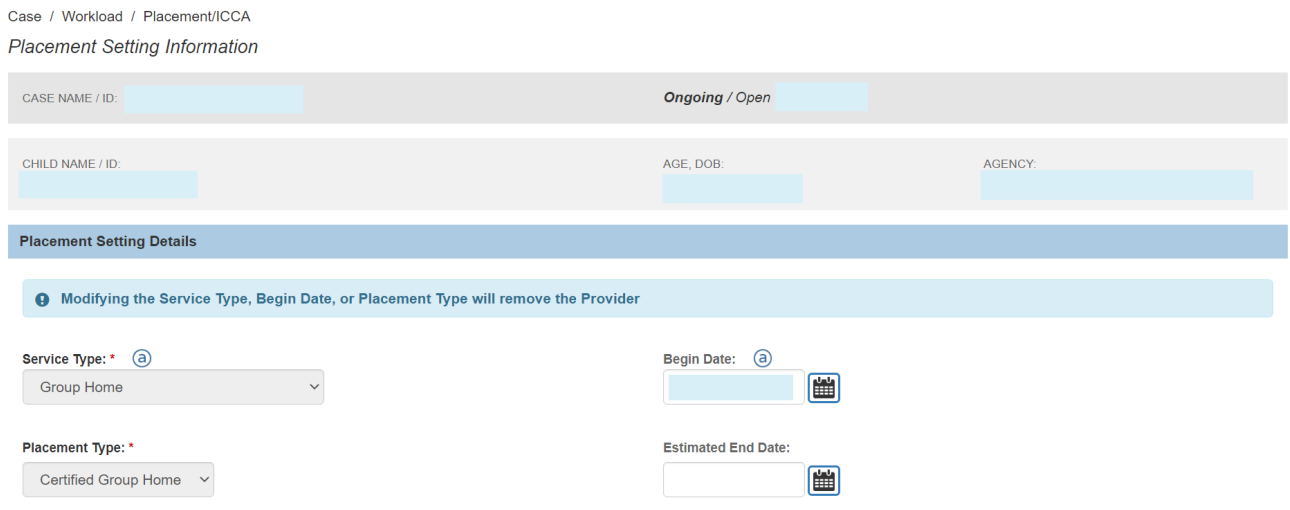

6. Enter the required fields to end date the placement.

**Note:** When the end reason of **Foster to Adopt w/in the same Placement Setting** is selected, the change in placement does **NOT** count as a placement change for AFCARS reporting purposes.

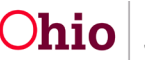

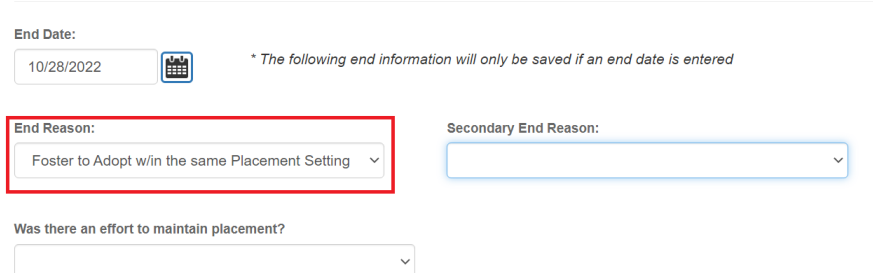

7. When complete, click the **Save** button at the bottom of the screen.

The **Placement / Non-Custodial Parent Records** grid appears displaying the updates. As shown in green, the foster care placement setting is now end dated.

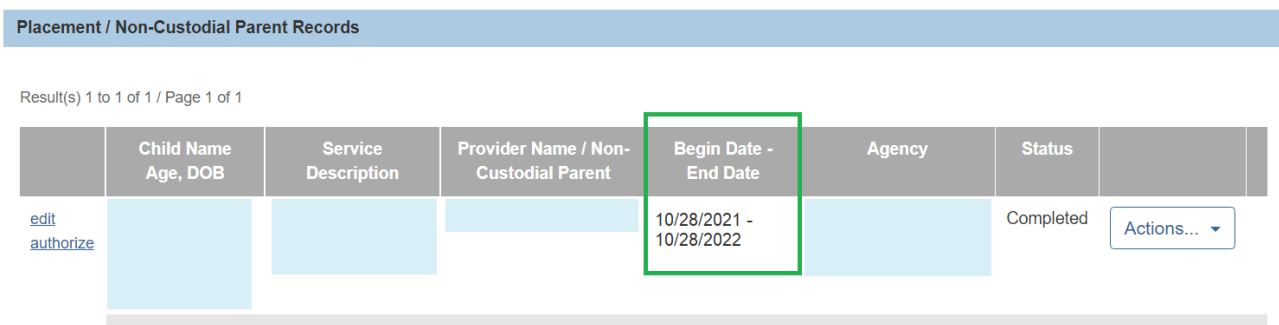

## <span id="page-4-0"></span>**Creating an Adoptive Placement Record**

#### **Important:**

- Ohio SACWIS functionality allows an adoption subsidy determination to be made prior to the last day of placement.
- The service authorization must be approved before proceeding with these steps. Refer to the **Editing a Service Authorization** Knowledge Base Article for additional details on processing and approving a service authorization.
- When a subsidy is created, the related service authorization will remain in effect and be auto-end dated by the system with the effective date of the newly created adoption subsidy unless a service authorization end date already exists for a date equal or prior to the subsidy effective date.
- If there is a current effective adoption subsidy record, the **Provider Used to Determine Payment** section is disabled, and the fields cannot be selected.

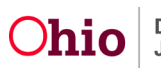

- 1. Navigate to the **Placement / Non-Custodial Parent Records** section (**Placement Records Filter Criteria** screen) using the steps previously discussed.
- 2. In the **Child Name** field, select the appropriate name from the drop-down list.
- 3. Click the **Add Placement Record** button.

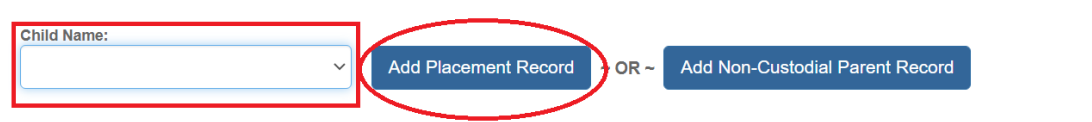

- 4. In the **Service Type** field, select **Approved Adoptive Home**.
- 5. In the **Placement Type** field, select **Adoptive Placement**.
- 6. In the **Begin Date** field, enter the begin date of the placement.

**Important:** The begin date should match the agreed upon date from the Adoptive Placement Agreement.

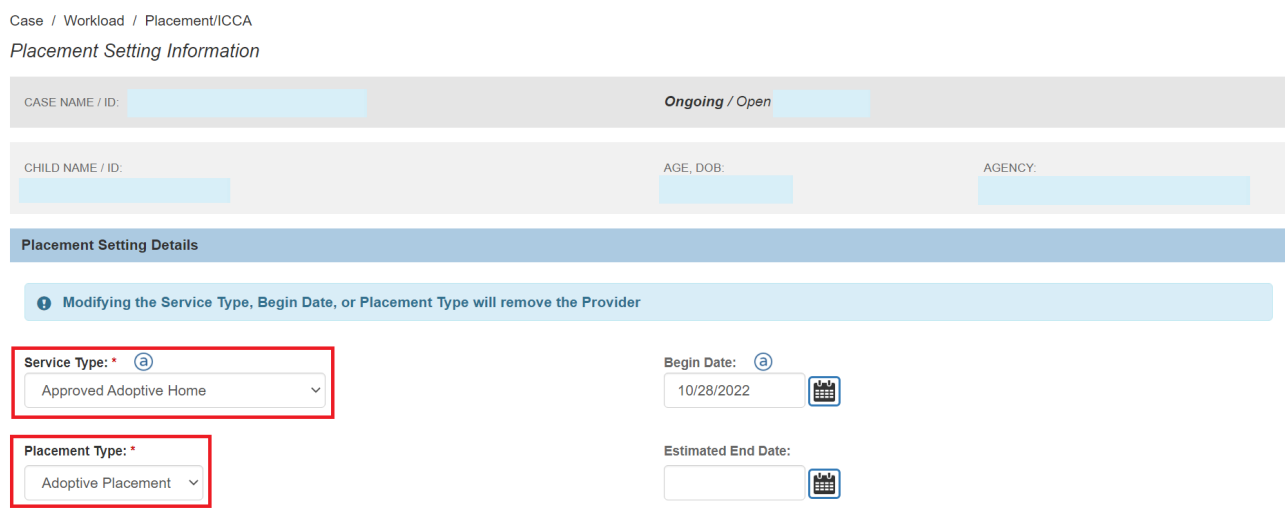

7. Click the **Link Provider** button.

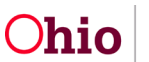

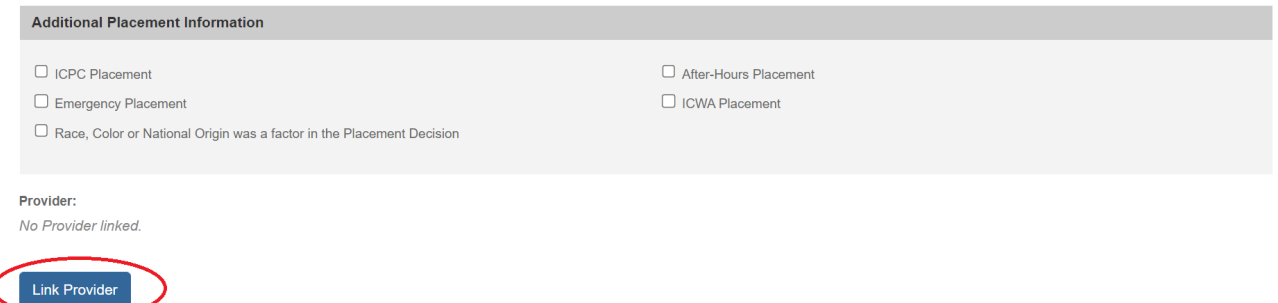

#### The **Search For Provider Match** screen appears.

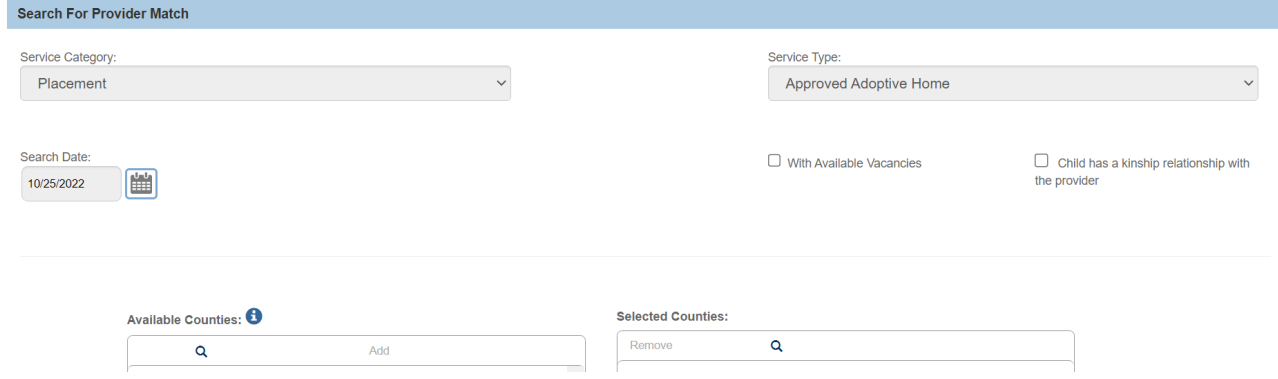

- 8. Complete the fields, as needed, to search for the adoptive provider.
- 9. Click the **Search** button.

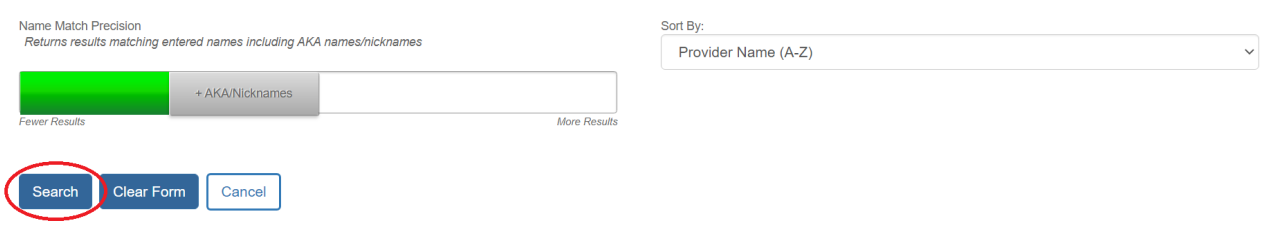

The results appear in the **Provider Match Search Results** section.

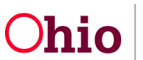

10. Click the **Select** link next to the correct provider and service description.

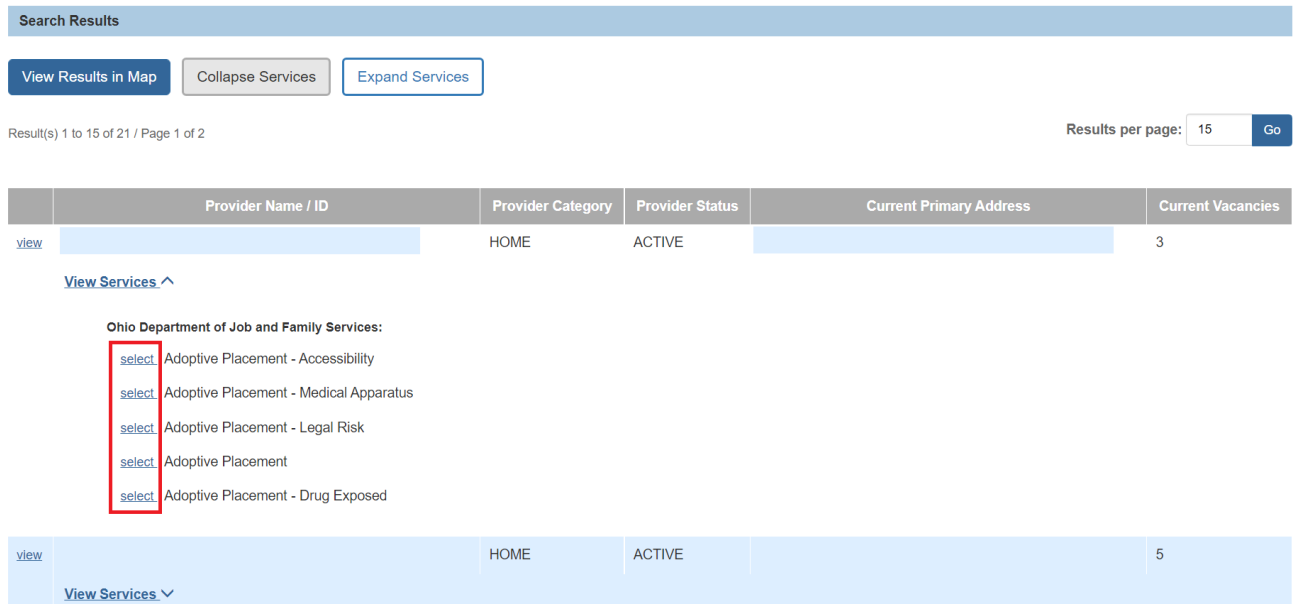

- 11. Check the **Pay Substitute Case Placement Rate in Lieu of Subsidy** check box.
- 12.In the **Payment Service Type** field, select the type of foster care maintenance payment you want to use to continue placement payments.
- 13.Click the **Link Provider** button.

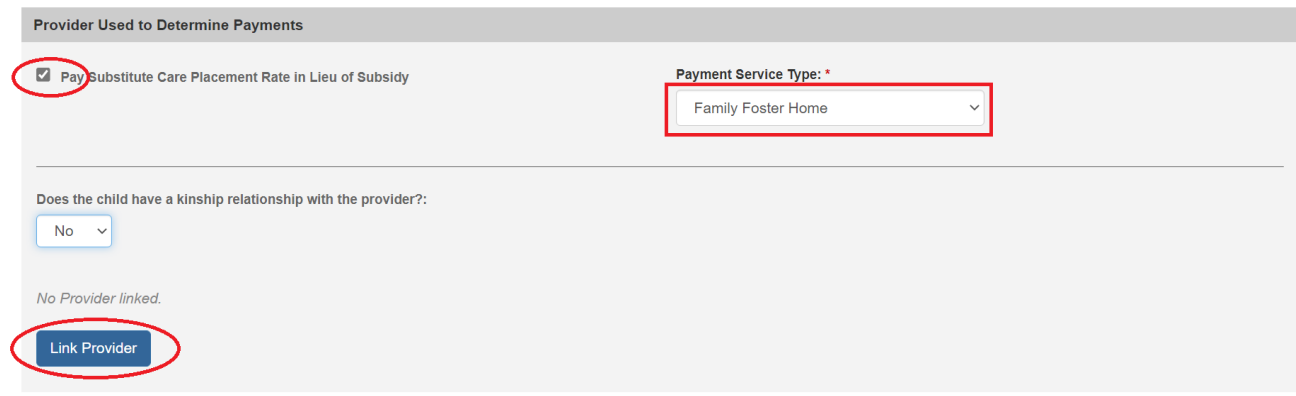

The **Search For Provider Match** screen appears.

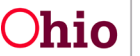

- 14.Enter data in the field to search for the Provider ID who is being paid for the foster care maintenance.
- 15.Click the **Search** button.

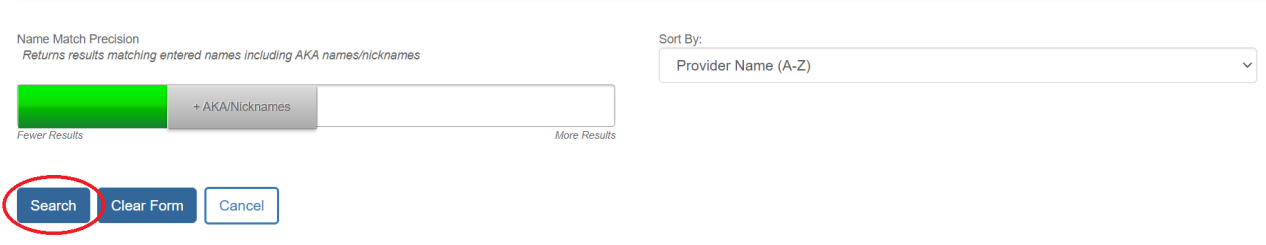

The results appear in the **Search Results** section.

16. Click the **Select** link for the foster care maintenance **service description** that is on the contract (if the payment is for a contracted service).

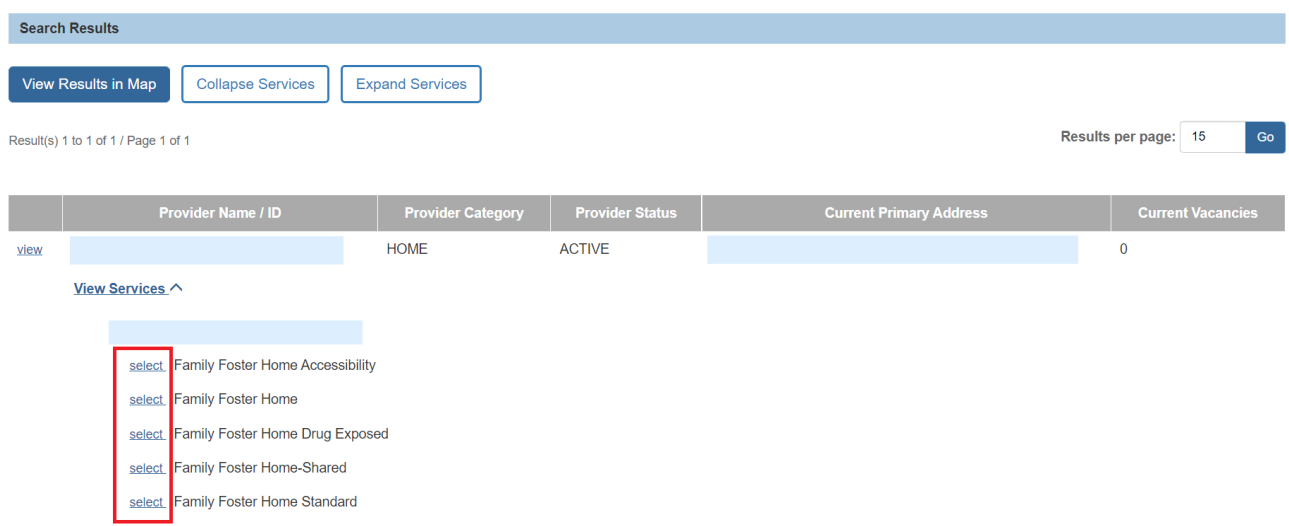

As shown in green in the next image, the **Service Information** screen appears displaying the provider's information in the placement record.

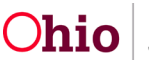

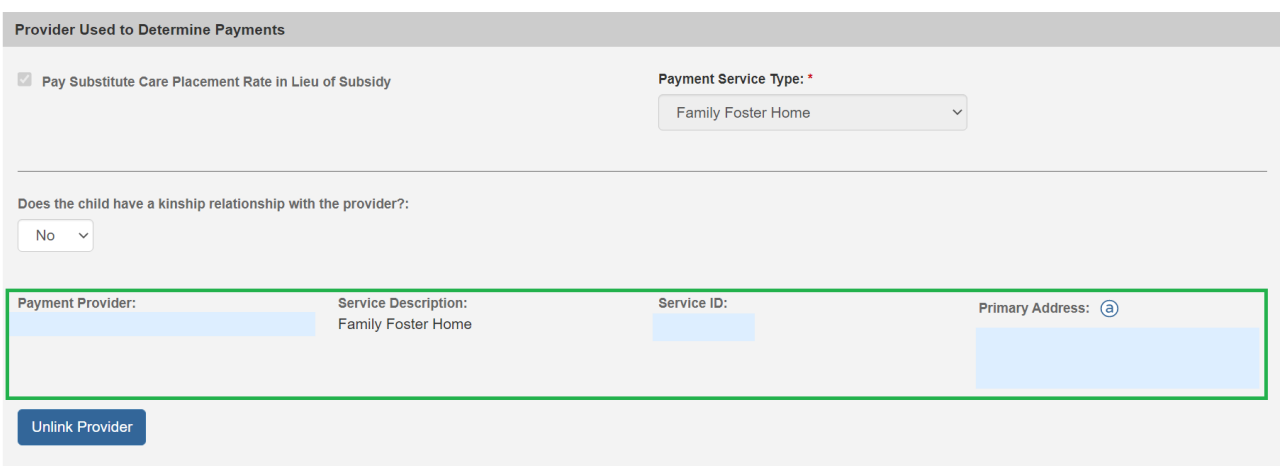

17.When complete, click the **Save** button at the bottom of the screen.

As shown in green, the adoptive placement displays from in the **Placement Records** section and the system continues to allow foster care maintenance to be paid by the agency. The record's status changes to **Completed**. An **Authorize** link also displays next to the placement record.

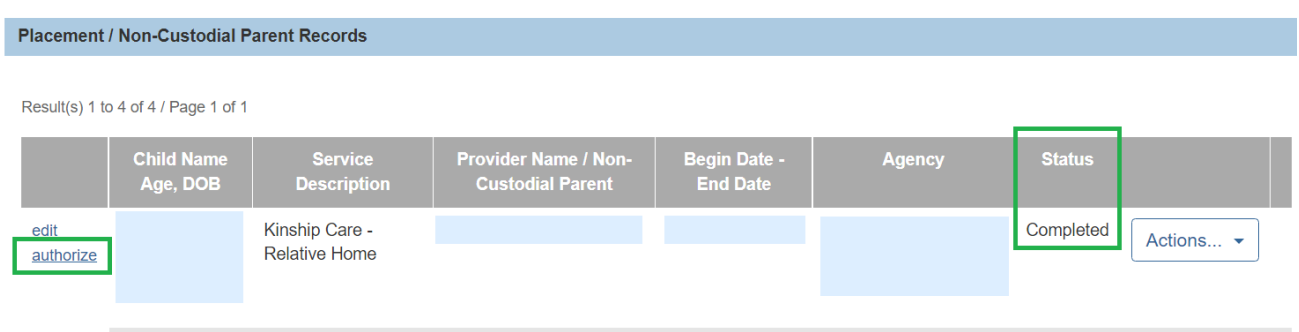

If you need additional information or assistance, please contact the OFC Automated Systems Help Desk at [SACWIS\\_HELP\\_DESK@jfs.ohio.gov](mailto:SACWIS_HELP_DESK@jfs.ohio.gov) .

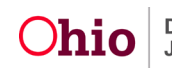